RUTA DE ACCESO EN SÉNECA – Solicitud de cambio de perfil bilingüe o renuncia a impartir enseñanza bilingüe *\*Solo para profesorado definitivo del centro que no llegó a puesto bilingüe por CCTT (en el caso de las renuncias).*

1. El profesor/a interesado en solicitar la autorización o renuncia pincha en la carpeta de la parte superior derecha DOCUMENTOS QUE SE PUEDEN PEDIR.

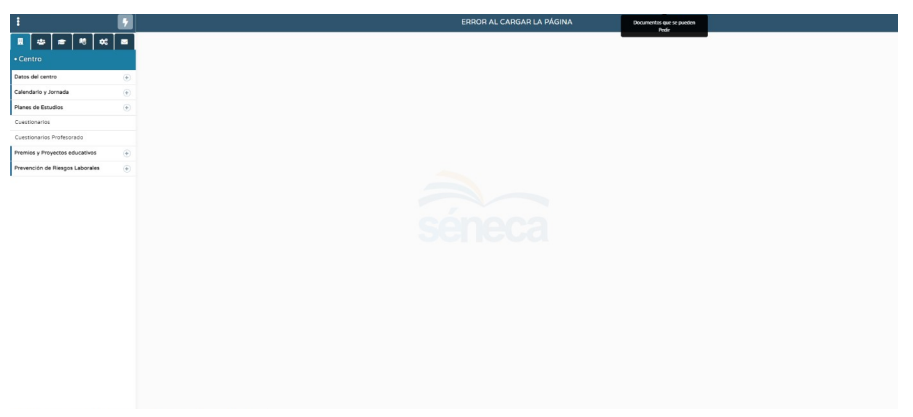

2. Localiza la carpeta PROGRAMA DE CENTRO BILINGÜE. Aparecen los dos anexos, de renuncia o bien de solicitud de autorización.

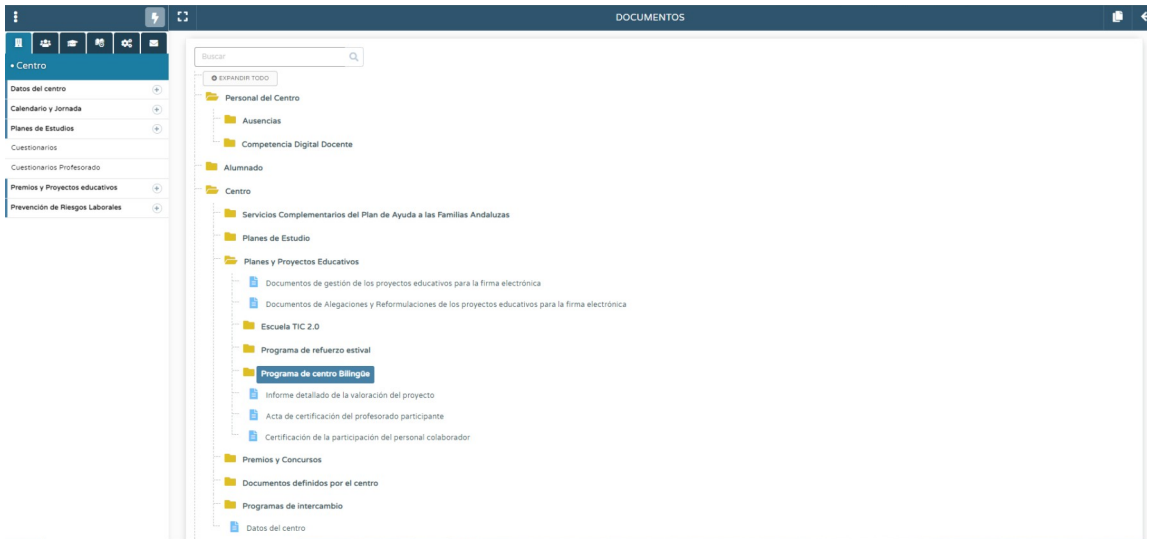

3. El profesor/a solicitante completa el anexo correspondiente en DOCUMENTOS SOLICITADOS (ya sea de solicitud de perfil o bien de renuncia) y enviar a Bandeja de Firmas. Allí lo firman tanto el solicitante como la dirección del centro.

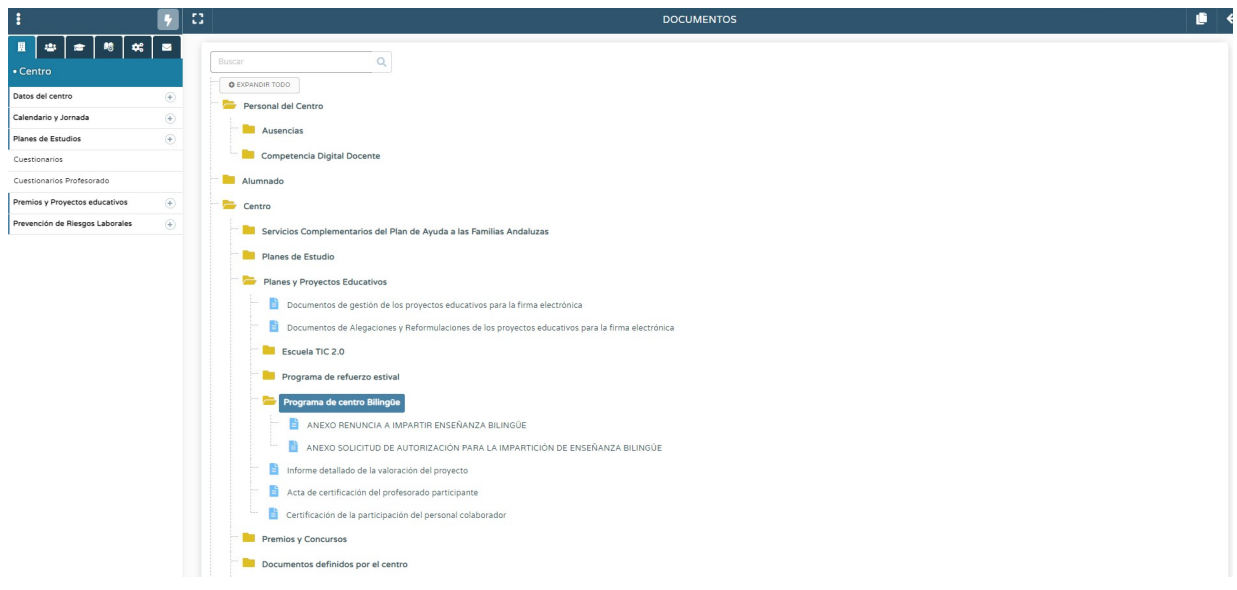

4. Tras la firma, la dirección accede con su perfil a PLANES Y PROGRAMAS EDUCATIVOS > PROGRAMA DE CENTRO BILINGÜE. Con el botón derecho despliega el menú y selecciona "Solicitud autorización cambio de perfil".

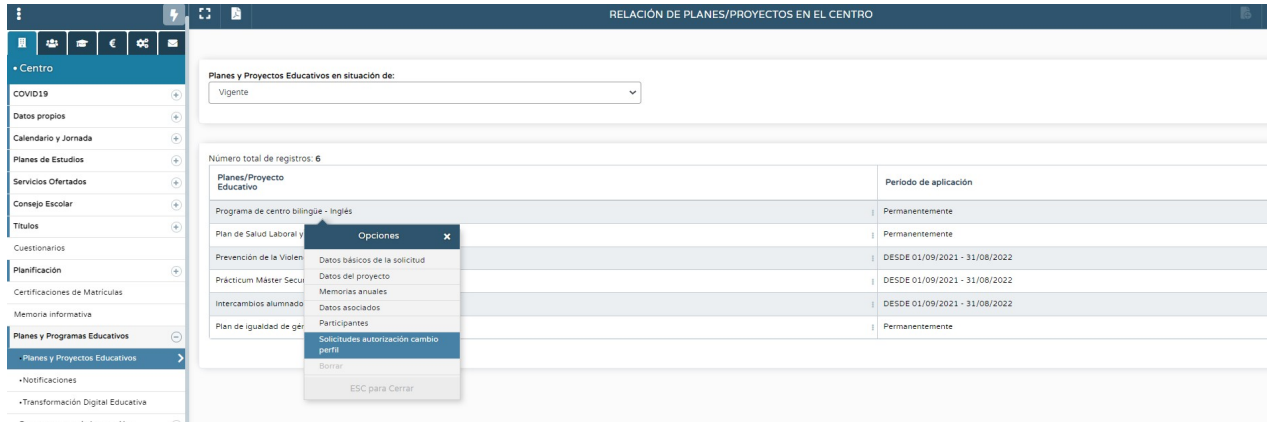

5. Pinchando en AÑO ACADÉMICO 2023/24 se despliegan las solicitudes que se han cursado en el centro. En el detalle de la misma, el director **completa un documento en el que aparecen datos como el puesto, el ANL propuesta para impartir y las horas de docencia. En este mismo paso se adjunta el certificado B2/C1 aportado.**

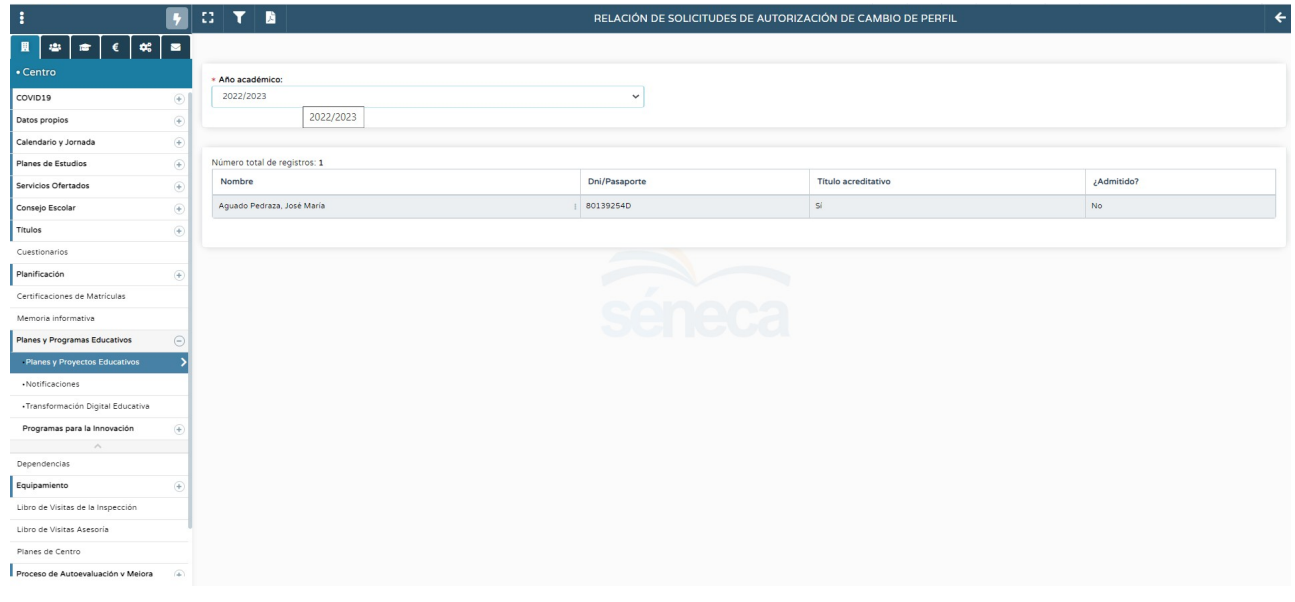